# **Import Genotype Data**

This user guide describes how to export copy number and genotype data using Partek's Report Plug-in for Illumina GenomeStudio Genotype Module for use in Partek Genome Suite. The GenomeStudio plug-in lets you export data into a project that can be opened in Partek Genome Suite open directly. It is the fastest and most consistent way to get fully annotated Illumina gene expression data into Partek.

- **[Partek Genotype plug-in installation](#page-0-0)**
- [Export report from GenomeStudio](#page-0-1)
- [Open project in Partek Genomics Suite](#page-2-0)

### <span id="page-0-0"></span>Partek Genotype plug-in installation

Download the [plug-in zip file,](https://documentation.partek.com/download/attachments/11111032/PartekReportGT.zip?version=1&modificationDate=1506097263783&api=v2) unzip the file, there is a folder called **PartekReport** which contains two .dll files --**Partek.Common.dll** and **Partek. GeneExpression.GenomeStudio.dll**, move the **PartekReport** folder to

**C:\Program Files \Illumina\GenomeStudio 2.0\Modules\BSGT\ReportPlugins**, if there is no **ReportPlugins** folder in **BSGT** folder, create one, the path and folder names have to be exactly match one described above (Figure 1).

#### Additional Assistance

If you need additional assistance, please visit [our support page](http://www.partek.com/support) to submit a help ticket or find phone numbers for regional support.

## <span id="page-0-1"></span>Export report from GenomeStudio

In GenomeStudio genotype project:

- Choose **Analysis > Reports>Report Wizard** from the main menu
- Select **Custom Report** and choose **Partek Report Plug-in** from the drop-down list
- Specify AnnotationName, do NOT include **<>** in the name, you can the same name as the .bgx file you imported the ddata with, or a unique name to your dataset

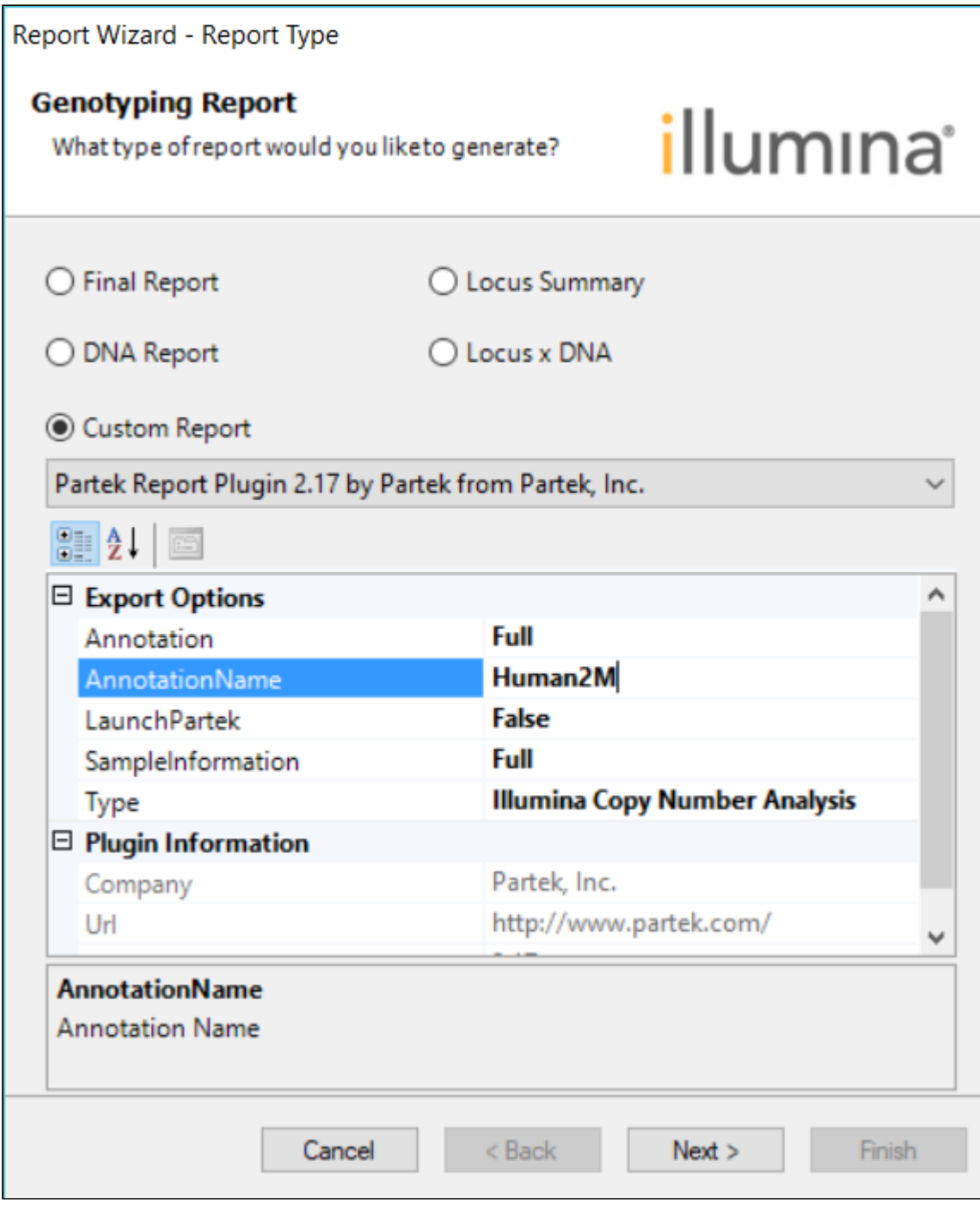

Figure 4. Configuring the GenomeStudio copy number report dialog

- Leave all the others as default value (Figure 2) click **Next**
- Specify the report file name, we recoommend to put the exported files in their own folder, which allows you to move thefolder instead of all the files individually.
- Click **Finish** (Figure 3)

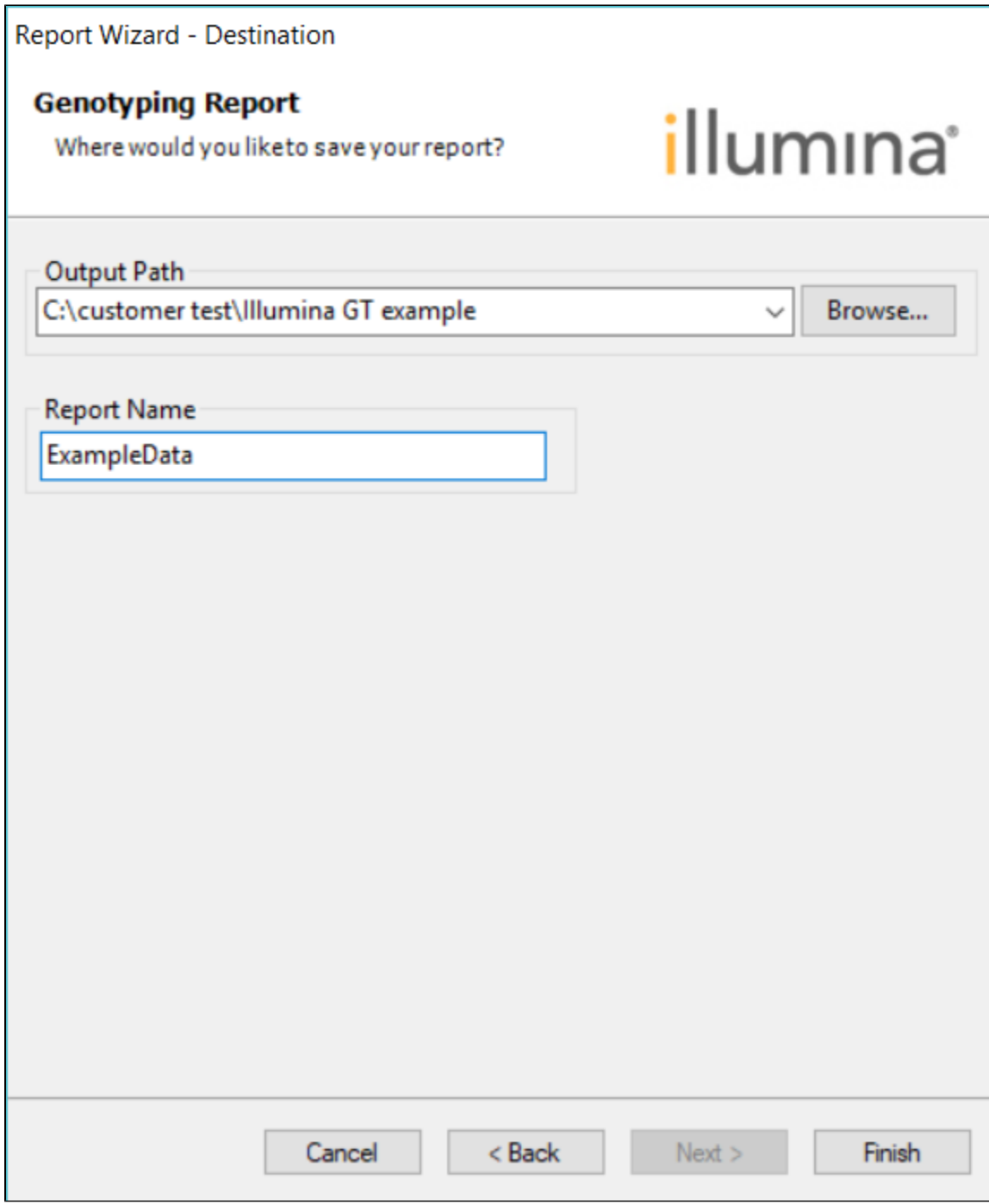

Figure 5. Specify output folder and file name

The output generate 9 files in the folder including a project file (.ppj), annotation file, summary file and 3 sets of Partek spreadshet file-- each spreadsheet consists of 2 files.

#### <span id="page-2-0"></span>Open project in Partek Genomics Suite

To open the report, launch Partek Genomics Suite, choose **File > Open Project**, browse to the .ppj file to open. There will be three spreadsheets opened (Figure 4)

| Partek Genomics Suite - 2 (ExampleData_LogRRatio.txt)                 |             |                |                   |                  |                 |                   |          |                                            | 0 | ×                |
|-----------------------------------------------------------------------|-------------|----------------|-------------------|------------------|-----------------|-------------------|----------|--------------------------------------------|---|------------------|
| Transform View Stat Filter Tools Window<br>Edit<br>File               |             | Custom<br>Help |                   |                  |                 |                   |          |                                            |   |                  |
|                                                                       |             |                |                   |                  |                 |                   |          | <b>Workflows Copy Number</b>               |   | $\checkmark$     |
| Analysis X                                                            |             |                |                   |                  |                 |                   |          | <b>Copy Number</b>                         |   | $\times$         |
|                                                                       |             |                |                   |                  |                 |                   |          | Import                                     |   | $\blacktriangle$ |
|                                                                       |             |                |                   |                  |                 |                   |          | $\vee$ QA/QC                               |   |                  |
| Current Selection 0.106807<br>1 (ExampleData_Genotype.txt)            |             |                |                   |                  |                 |                   | $\wedge$ | <b>PCA Scatter Plot</b>                    |   |                  |
| 2 (ExampleData_LogRRatio.txt)<br>3 (ExampleData_BAlleleFrequency.txt) | 47.<br>Type | 48.<br>Patient | 49.<br>rs10000092 | 50.<br>rs1000055 | 51.<br>rs100016 | 52.<br>rs10003241 |          | Sample Histogram                           |   |                  |
|                                                                       | 1. Normal   | P <sub>1</sub> | 0.033319          | 0.106807         | $-0.117791$     | 0.0163548         |          | <b>Chromosome View</b>                     |   |                  |
|                                                                       | 2. Normal   | P <sub>2</sub> | 0.164973          | 0.0381008        | 0.11794         | 0.0227506         |          | $\vee$ Copy Number Analysis                |   |                  |
|                                                                       | 3. Normal   | P <sub>3</sub> | $-0.164161$       | 0.204304         | 0.0262853       | $-0.0584011$      |          | <b>Detect Amplifications and Deletions</b> |   |                  |
|                                                                       | 4. Tumor    | P1             | $-0.0341615$      | $-0.748419$      | $-0.107591$     | 0.192407          |          |                                            |   |                  |
|                                                                       | 5. Tumor    | P <sub>2</sub> | 0.010441          | 0.0364552        | $-0.131737$     | $-0.167845$       |          | <b>Analyze Detected Segments</b>           |   |                  |
|                                                                       | 6. Tumor    | P <sub>3</sub> | $-0.0332311$      | 0.167897         | 0.178929        | $-0.0298281$      |          | <b>View Detected Regions</b>               |   |                  |
|                                                                       |             |                |                   |                  |                 |                   |          | <b>Create Region List</b>                  |   |                  |
|                                                                       |             |                |                   |                  |                 |                   |          | <b>Find Overlapping Genes</b>              |   |                  |
|                                                                       |             |                |                   |                  |                 |                   |          | Overlap with Known SNPs                    |   |                  |

Figure 6. Open project in Partek Genomics Suite

Spreadsheet 1 contains genotype calls, spreadsheet 2 contains log R ratio which is copy number in log scale, spreadsheet 3 contains B allele frequency.

To do copy number analysis, select spreadsheet 2 log R ratio, choose Copy number workflow, start from QA/QC section. Genotype spreadsheet will be used for Association and LOH workflow.

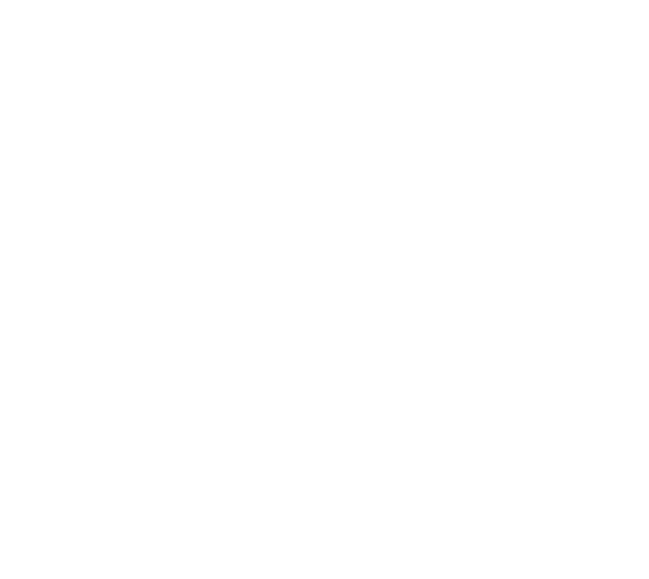